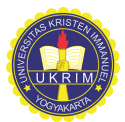

Petunjuk Pembayaran Mahasiswa Universitas Kristen Immanuel Dengan BRIVA

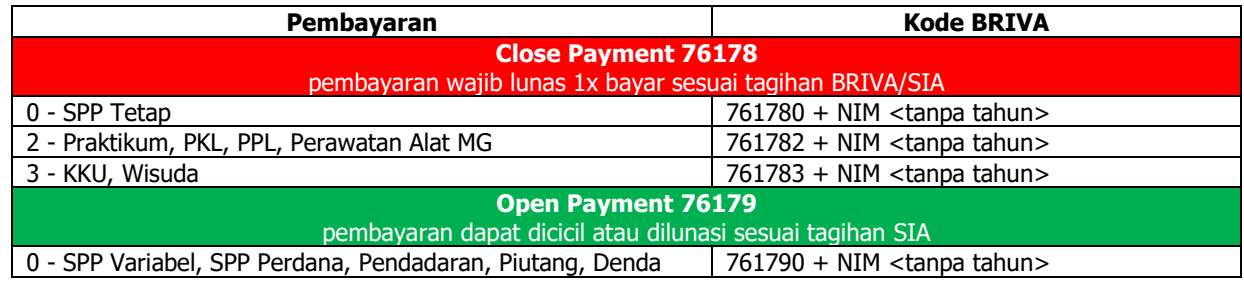

## Pembayaran Via ATM Bank BRI

- 1. Melakukan prosedur awal pembayaran melalui ATM Bank BRI
- 2. Pilih **TRANSAKSI LAIN**
- 3. Pilih **PEMBAYARAN**
- 4. Pilih **PEMBAYARAN LAINNYA**
- 5. Pilih **BRIVA**
- 6. Masukkan **NOMOR BRIVA**
- 7. Proses pembayaran **Ya/Tidak**
- 8. Mendapatkan bukti pembayaran

# Pembayaran Via Mobile Banking BRI

- 1. Melakukan prosedur awal pembayaran melalui Mobile/SMS Banking BRI
- 2. Pilih PEMBAYARAN
- 3. Pilih BRIVA
- 4. Masukkan **NOMOR BRIVA**
- 5. Masukkan jumlah pembayaran sesuai tagihan
- 6. Masukkan PIN Mobile/SMS Banking BRI
- 7. Mendapatkan notifikasi pembayaran

# Cara Pembayaran Via Bank Lain

- 1. Melakukan prosedur awal pembayaran melalui ATM Bank lain yang dimiliki dengan menggunakan fasilitas Transfer Antar Bank
- 2. Pilih TRANSAKSI LAINNYA
- 3. Pilih TRANSFER
- 4. Pilih ke REKENING BANK LAIN
- 5. Masukkan Kode Bank Tujuan **BRI: 002** + NOMOR BRIVA
- 6. Pilih BENAR
- 7. Masukkan Jumlah Nominal/Tagihan yang akan dibayar
- 8. Pilih BENAR
- 9. Pilih dari rekening yang dimiliki akan didebet
- 10. Sistem akan memverifikasi data yang dimasukkan pelanggan seperti tampak pada layar. Jika pelanggan sudah meyakini data yang ditampilkan layar telah sesuai maka pilih BENAR untuk memproses pembayaran
- 11. Mendapat bukti pembayaran

## Pembayaran melalui Teller BRI

- 1. Melakukan prosedur pembayaran melalui teller Bank BRI
- 2. Mengisi Slip Setoran Tunai
- 3. Pilih BRIVA
- 4. Tulis rekening tujuan dengan **NOMOR BRIVA**
- 5. Tulis jumlah pembayaran sesuai tagihan
- 6. Pembayaran mendapat copy slip setoran sebagai bukti bayar

# Pembayaran Via Internet Banking BRI

- 1. Melakukan prosedur awal pembayaran melalui Internet Banking BRI
- 2. Pilih **PEMBAYARAN**
- 3. Pilih **BRIVA**
- 4. Masukkan kode bayar dengan **NOMOR BRIVA**
- 5. Masukkan password Internet Banking BRI
- 6. Masukkan mToken Internet Banking BRI
- 7. Mendapat notifikasi pembayaran

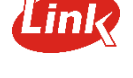

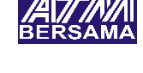

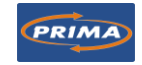